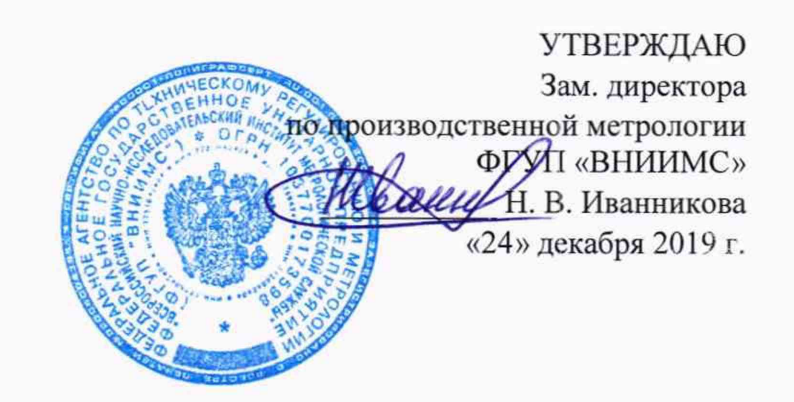

## УСТАНОВКИ ВИХРЕТОКОВОГО КОНТРОЛЯ РЕЛЬСОВ EDC RAIL 5065

МЕТОДИКА ПОВЕРКИ

МП 203-73-2019

Москва

# **СОДЕРЖАНИЕ**

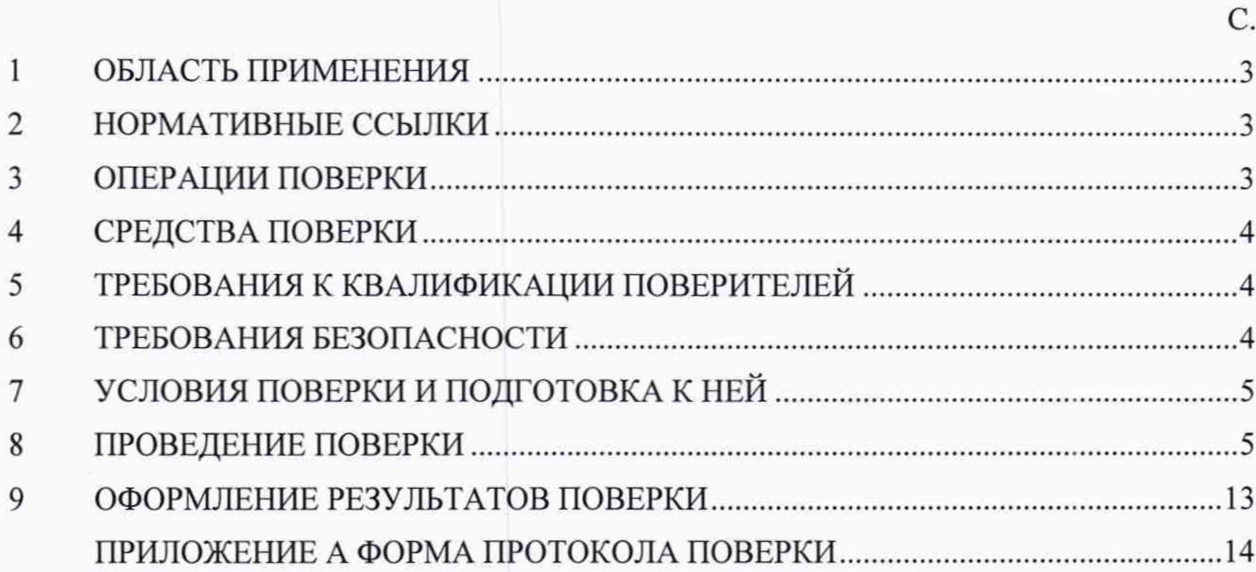

### **1 ОБЛАСТЬ ПРИМЕНЕНИЯ**

1.1 Настоящая методика распространяется на установки вихретокового контроля рельсов EDC RAIL 5065 (далее по тексту - установки), выпускаемые по техническим условиям ТУ 4276-043-76005454-2019, и устанавливает методику их первичной и периодической поверки.

1.2 Интервал между поверками- 1 год.

#### 2 **НОРМАТИВНЫЕ ССЫЛКИ**

2.1 В настоящей методике использованы ссылки на следующие нормативные документы:

- ГОСТ 8.395-80 ГСИ. Нормальные условия измерения при поверке. Общие требования.

- ГОСТ 12.3.019-80 Система стандартов безопасности труда. Испытания и измерения электрические. Общие требования безопасности.

- Приказ Минпромторга от 2 июля 2015 г. N 1815 Об утверждении порядка проведения поверки средств измерений, требования к знаку поверки и содержанию свидетельства о поверке.

### **3 ОПЕРАЦИИ ПОВЕРКИ**

3.1 При проведении поверки выполняют операции, указанные в таблице 3.1.

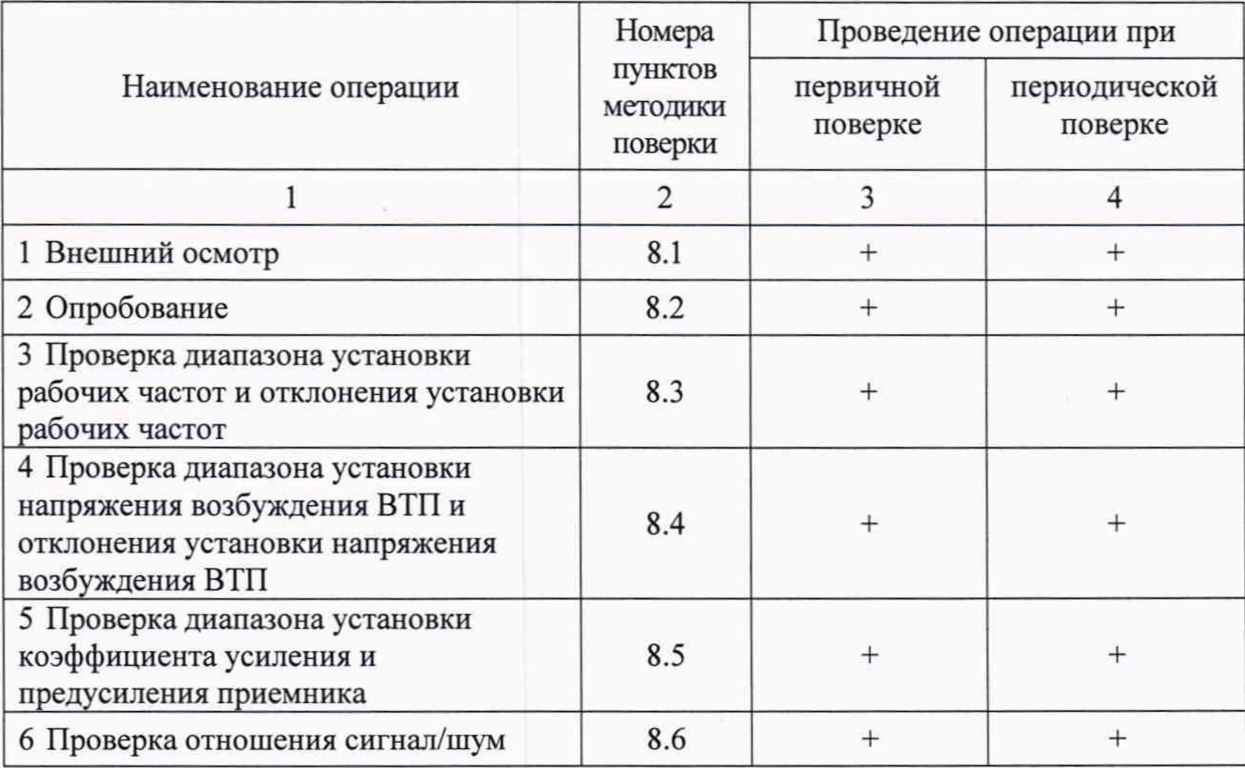

Таблица 3.1

#### Продолжение таблицы 3.1

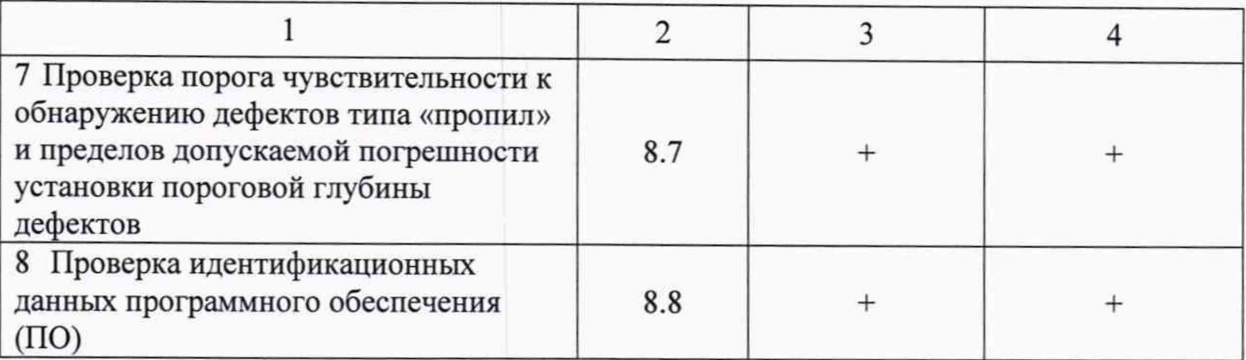

## **4 СРЕДСТВА ПОВЕРКИ**

**4.1** Для поверки установки применяют средства измерений, указанные в таблице **4.1.**

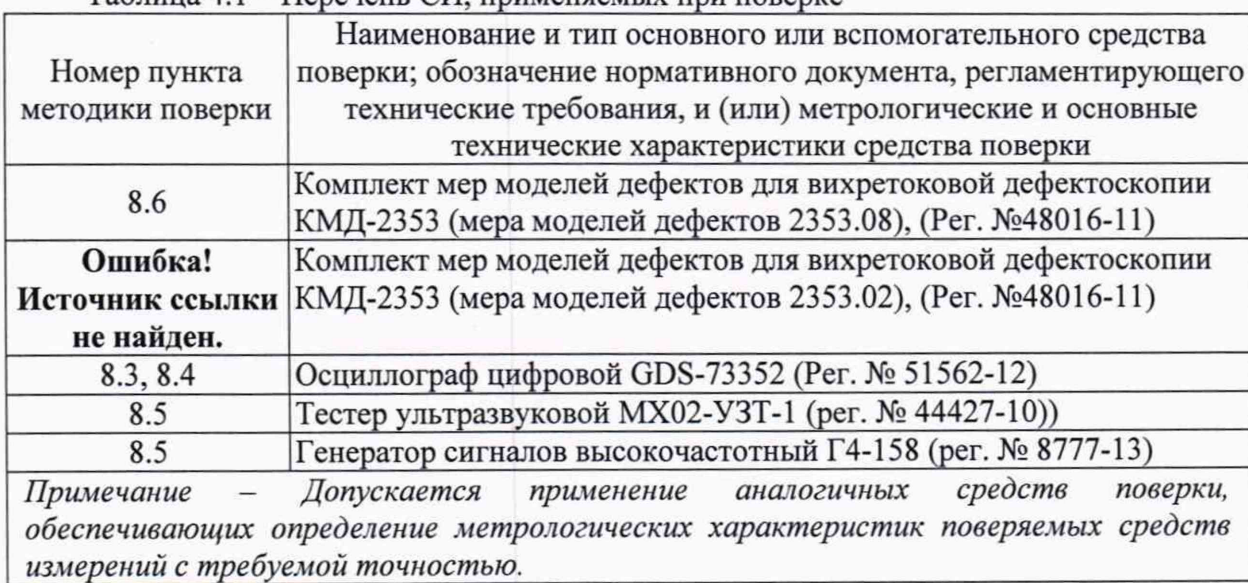

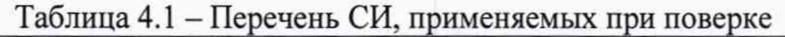

Таблица 4.2 - Перечень вспомогательного оборудования, применяемого при поверке

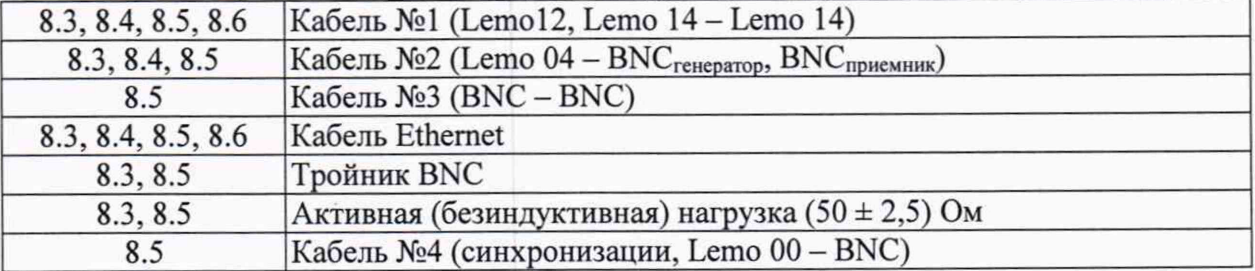

# 5 **ТРЕБОВАНИЯ К КВАЛИФИКАЦИИ ПОВЕРИТЕЛЕЙ**

5.1 Поверку должны проводить лица, аттестованные в качестве поверителей, освоившие работу с Установкой и используемыми средствами поверки, изучившие настоящую методику и эксплуатационные документы на средства поверки и Установку.

## 6 **ТРЕБОВАНИЯ БЕЗОПАСНОСТИ**

**4**

6.1 При проведении поверки установки должны соблюдаться требования безопасности по ГОСТ 12.3.019-80, а также требования безопасности, указанные в эксплуатационной документации на поверяемую установку и используемые средства поверки.

## 7 **УСЛОВИЯ ПОВЕРКИ И ПОДГОТОВКА К НЕЙ**

7.1 При проведении поверки должны быть соблюдены нормальные условия согласно ГОСТ 8.395-80:

- температура окружающего воздуха (20 *±* 5) °С;

- относительная влажность от 30 до 80 %;

7.2 Поверяемая установка и средства поверки должны быть подготовлены к работе в соответствии с эксплуатационными документами на них.

#### 8 **ПРОВЕДЕНИЕ ПОВЕРКИ**

#### **8.1 Внешний осмотр**

8.1.1 При внешнем осмотре должно быть установлено:

- соответствие комплектности и маркировки поверяемой установки в соответствии с эксплуатационной документацией на нее;

- соответствие установки требованиям безопасности, изложенным в эксплуатационной документации на него;

- отсутствие механических повреждений комплекта поверяемой установки, влияющих на его метрологические характеристики.

#### **8.2 Опробование**

8.2.1 При проверке работоспособности установки убедиться в возможности осуществления и функционирования всех операций и режимов работы в соответствии с руководством по эксплуатации.

## **8.3 Проверка диапазона установки рабочих частот**

- 8.3.1 Загрузить программу «Settings».
- 8.3.2 Открыть в программе «Settings» файл-настройку «Metrology\_test».
- 8.3.3 Собрать схему (см. рисунок 1).
- 8.3.4 Кабель №2 подключить к разъему коммутатора № 1.

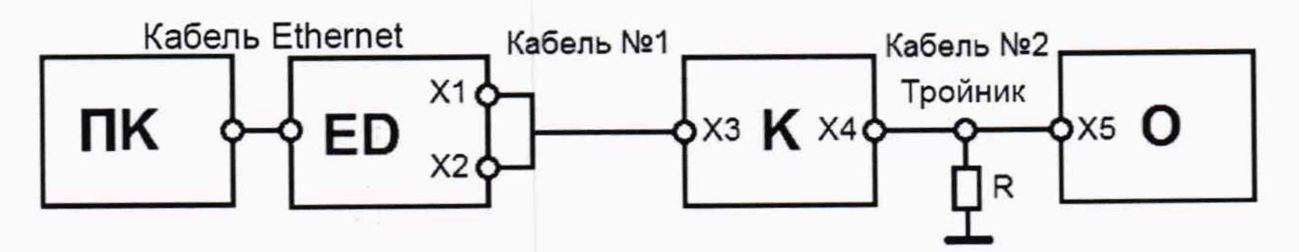

- ПК персональный компьютер;
- ED блок канальный;
- К коммутатор (8-канальный или 16-канальный);

О - цифровой осциллограф;

R - активная (безиндуктивная) нагрузка (50 ± 2,5) Ом;

XI - разъем Lemol2;

Х2, ХЗ - разъем Lemol4;

Х4 - разъем Lemo04 (тип 0S);

Х5 - разъем BNC<sub>генератор</sub>

#### Рисунок 1

8.3.5 Установить в меню настройки блока канального значение частоты возбуждения вихретокового канала равным 50 Гц.

8.3.6 Измерить осциллографом частоту возбуждения вихретокового канала пять раз.

*Примечание* - *Измерение частоты напряжения возбуждения ВТП при помощи цифрового осциллографа должно выполняться в режиме измерения «По времени». Для этого необходимо при помощи первого и второго измерительных курсоров осциллографа выделить один полупериод сигнала для частот 10 Гц, 50 Гц и 1 кГц либо один период сигнала для частот 10 кГц, 100 кГц, 1 МГц, 6 МГц, 12 МГц и 16 МГц из одной «посыпки» и произвести измерение частоты. Необходимо учитывать, что при измерениях на одном полупериоде (10 Гц, 50 Гц и 1 кГц) будет отображаться результат удвоенного значения частоты.*

8.3.7 Рассчитать среднее значение частоты *(fcp)* по формуле:

$$
f_{cp} = \frac{\sum_{i=1}^{n} f_i}{n},\tag{1}
$$

где *f* - результат измерения частоты, Гц;

п - количество измерений, п = 5.

8.3.8 Вычислить отклонение среднего значения частоты от номинального по формуле:

$$
\partial = \left(\frac{f_{cp}}{f_{\text{HOM}}} - 1\right) \cdot 100\%,\tag{2}
$$

где  $f_{\text{HOM}}$  - заданное значение частоты генератора в меню блока канального, Гц.

8.3.9 Полученный результат записать.

8.3.10 Повторить измерения и расчеты для выбранных точек диапазона частот: 10 Гц, 50 Гц, 1 кГц, 10 кГц, 100 кГц, 1 МГц, 6 МГц, 12 МГц, 16 МГц.

*Примечание* — *Перед введением следующего значения частоты, необходимо нажать клавишу «СТОП», а затем клавишу «СТАРТ».*

8.3.11 Повторить п.п. 8.3.3- 8.3.10 для остальных каналов коммутатора. При переходе к проверке следующего канала коммутатора, в основном меню программы «Settings» необходимо установить значение пункта «Комм.» в соответствии с номером проверяемого канала.

Результат проверки считается положительным, если результат измерения частоты возбуждения ВТП отличается от номинального значения не более чем на 10 %.

#### **8.4 Проверка диапазона установки напряжения возбуждения ВТП и отклонения значения напряжения возбуждения ВТП от номинального**

- 8.4.1 Открыть в программе «Settings» файл-настройку «Metrology\_test».
- 8.4.2 Собрать схему в соответствии с рисунком 2.
- 8.4.3 Кабель №2 подключить к разъему коммутатора №1.

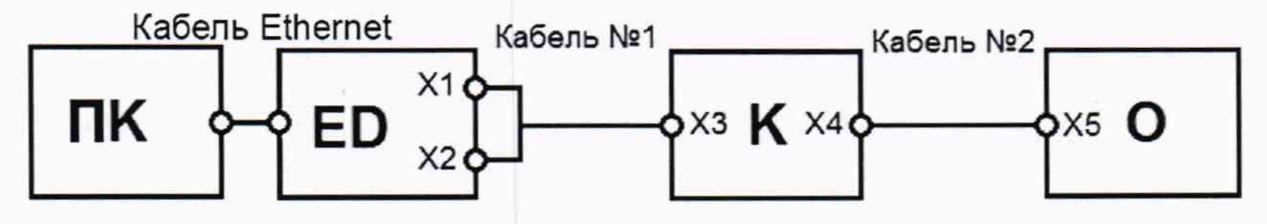

- ПК персональный компьютер;
- ED блок канальный;
- К коммутатор (8-канальный или 16-канальный);
- О цифровой осциллограф;
- XI разъем Lemol2;
- Х2, ХЗ разъем Lemo 14;
- Х4 разъем Lemo04 (тип OS);
- X5 разъем BNC<sub>reнератор</sub>

#### **Рисунок 2**

8.4.4 Установить значение напряжения генератора в меню настройки канала блока канального равным 0,5 В.

8.4.5 Измерить осциллографом напряжение на выходе генератора пять раз.

8.4.6 Рассчитать среднее значение измеряемой величины по формуле:

$$
U_{cp} = \frac{\sum_{i=1}^{n} U_i}{n},\tag{3}
$$

где *Ui* - результат измерения, В; п - количество измерений, п = 5.

8.4.7 Вычислить отклонение среднего значения напряжения от номинального по формуле:

$$
\partial = \left(\frac{U_{cp}}{U_{\text{HOM}}} - 1\right) \cdot 100\%,\tag{4}
$$

где  $U_{\text{now}}$  - установленное значение напряжения генератора в меню настройки канала блока канального, В.

8.4.8 Полученный результат записать.

8.4.9 Повторить измерения и расчеты для контрольных точек напряжения генератора в меню настройки канала блока канального (1 В, 2 В, 5 В, 10 В).

*Примечание* - *После введения следующего значения напряжения, необходимо в программе нажать клавишу «СТОП», а затем клавишу «СТАРТ».*

8.4.10 Повторить п.п. 8.4.2 - 8.4.9 для остальных каналов коммутатора. При переходе к проверке следующего канала коммутатора, в основном меню программы «Settings» необходимо установить значение пункта «Комм.» в соответствии с номером проверяемого канала.

Результат проверки считается положительным, если результат измерения напряжения генератора всех каналов отличается от номинального значения не более чем на 20 % (*д <* ±20 %).

#### **8.5 Проверка диапазона установки коэффициента усиления и предусиления и отклонения установки коэффициента усиления и предусиления**

8.5.1 Проверка диапазона установки и отклонения коэффициента усиления

8.5.1.1 Подключить первый канал блока канального к тестеру УЗТ-1 и собрать схему в соответствии с рисунком 3.

8.5.1.2 Кабель №2 подключить к разъему коммутатора №1.

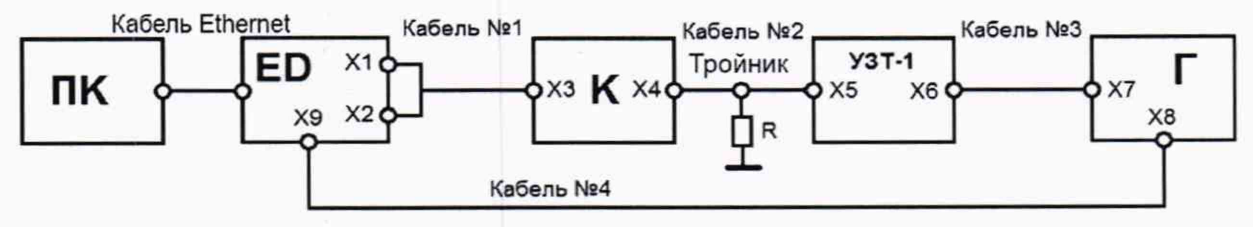

ПК - персональный компьютер;

ED - блок канальный;

К - коммутатор (8-канальный или 16-канальный);

УЗТ-1 - ультразвуковой тестер;

- Г генератор синусоидального сигнала;
- R активная (безиндуктивная) нагрузка (50 *±* 2,5) Ом;
- XI разъем Lemo 12;

Х2, ХЗ - разъем Lemo 14;

- Х4 разъем Lemo04 (тип 0S);
- Х5 разъем СР50 «Выход аттеню атора», разъем ВNC<sub>приемник</sub>;
- Х6 разъем СР50 «Вход аттенюатора»;
- Х7 разъем BNC «Выходное напряжение»;
- Х8 разъем BNC «Trig in» генератора;
- Х9 вход TRIG1 блока канального

#### **Рисунок 3**

**ВНИМАНИЕ!** НА УЗТ-1 ПИТАНИЕ НЕ ПОДАЕТСЯ!

8.5.1.3 Открыть в программе «Settings» файл-настройку «Metrology\_test-8» / «Metrology test-16».

8.5.1.4 Установить на генераторе синусоидального сигнала следующие настройки:

- частота 100 кГц;

- амплитуда сигнала 800 мВ.

8.5.1.5 Установить на тестере УЗТ-1 ослабление 0 дБ.

8.5.1.6 Нажать кнопку «Балансировка» и запустить съем данных блока канального (при выключенном напряжении на выходе генератора) нажатием кнопки «СТАРТ» (при этом, галочка в ячейке «Без балансировки» должна быть снята).

8.5.1.7 Подать напряжение с генератора синусоидального сигнала, в результате чего на экране персонального компьютера (ПК) входной сигнал отобразится в виде овала (см. рисунок 4).

8.5.1.8 Во вкладке настройки уровней блока канального настроить радиус рамки АСД таким образом, чтобы АСД срабатывало по пороговому уровню превышения сигнала на экране (см. рисунок 4).

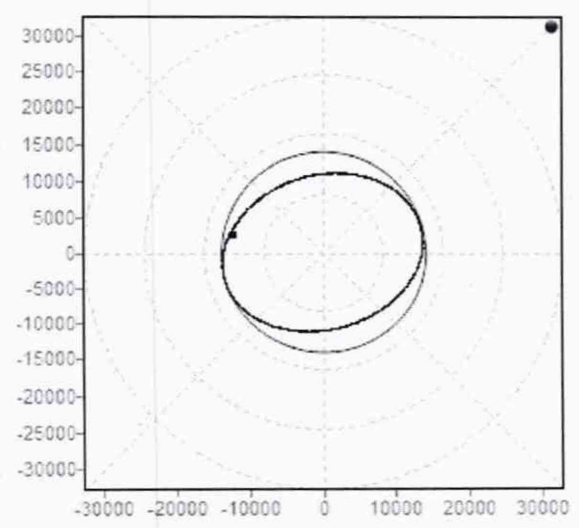

Рисунок 4 - Срабатывание индикатора АСД порогового уровня превышения сигнала

8.5.1.9 Отключить входное напряжение с генератора. Клавишей «СТОП» остановить программу. Увеличить на блоке канальном коэффициент усиления Kyi на 5 дБ и на УЗТ-1 ослабление на 5 дБ.

8.5.1.10 Нажать кнопку «Балансировка» и запустить съем данных блока канального (при выключенном напряжении на выходе генератора) нажатием кнопки «СТАРТ» (при этом, галочка в ячейке «Без балансировки» должна быть снята).

8.5.1.11 Подать напряжение с генератора синусоидального сигнала, в результате чего на экране персонального компьютера (ПК) входной сигнал отобразится в виде овала (см. рисунок 4).

8.5.1.12 Регулируя ослабление на УЗТ-1 с шагом 0,1 дБ, добиться срабатывания АСД по установленному уровню.

8.5.1.13 Записать измеренное значение ослабления.

8.5.1.14 Повторить п.п. 8.5.1.9 - 8.5.1.13 для всех значений коэффициента усиления в диапазоне от 0 до 40 дБ с шагом 5 дБ.

8.5.1.15 Вычислить соотношение амплитуд сигналов, как разность значений установленного и предыдущего коэффициента ослабления внешнего аттенюатора по формуле:

# Методика поверки

$$
\Delta = K_1 - K_0 - m, \tag{5}
$$

где *К <sup>1</sup>* - установленный коэффициент ослабления УЗТ-1;

*Ко* - предыдущий коэффициент ослабления УЗТ-1;

*т* - шаг 5 дБ.

8.5.1.16 Повторить п.п. 8.5.1.1 - 8.5.1.15 для остальных каналов коммутатора. При переходе к проверке следующего канала коммутатора, в основном меню программы «Settings» необходимо установить значение пункта «Комм.» в соответствии с номером проверяемого канала.

Результат проверки считается положительным, если отклонение установки коэффициента усиления для каждой точки измерения находится в пределах ± 1 дБ (Д <±1 дБ).

8.5.2 Проверка диапазона установки и отклонения коэффициента предусиления

8.5.2.1 Собрать схему в соответствии с рисунком 3.

8.5.2.2 Повторить п.п. 8.5.1.1 - 8.5.1.16 для всех каналов блока канального, только изменяя коэффициент предусиления Ку2 от 0 до 30 дБ с шагом 5 дБ.

Результат проверки считается положительным, если отклонение установки коэффициента предусиления для каждой точки измерения находится в пределах  $\pm 1$  дБ  $(\Delta \leq \pm 1 \text{ }\text{$\text{I}}\text{)}$ .

#### 8.6 Проверка отношения сигнал/шум

Проверку проводят при помощи меры 2353.08 (ст.45, Rz 320 мкм).

- 8.6.1 Собрать схему (см. рисунок 5).
- 8.6.2 ВТП подключить к разъему коммутатора №1.

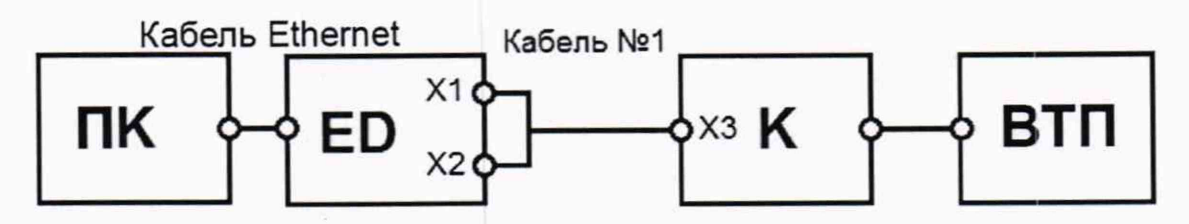

- ПК персональный компьютер;
- ED блок канальный;
- К коммутатор (8-канальный или 16-канальный);
- ВТП вихретоковый преобразователь;
- $X1$  разъем Lemo12;
- Х2, ХЗ разъем Lemo 14

#### Рисунок 5

- 8.6.3 Загрузить настройку «Sensitivity\_test-8» / «Sensitivity\_test-16».
- 8.6.4 Сбалансировать ВТП на бездефектном участке меры перед дефектом ИД 7.
- 8.6.5 Нажать кнопку «СТАРТ» для начала съема данных.

8.6.6 Пересечь ВТП ИД7 на настроечном образце несколько раз перемещая ВТП с одного бездефектного участка до другого.

8.6.7 Нажать кнопку «СТОП» для завершения съема данных.

8.6.8 Навести центр измерительного курсора на бездефектный участок и записать значение амплитуды сигнала от шума.

*Примечание* — *Перемещение курсора производится в области временных диаграмм (левый верхний угол окна) путем перетаскивания центра курсора левой кнопкой манипулятора «мышь». Изменение ширины курсора производится с помощью перетаскивания нижнего или верхнего края курсора. Амплитуда сигнала выводится в нижней левой части окна программы в поле «Ампл.:* ... *В».*

8.6.9 Навести центр измерительного курсора на сигнал от дефекта и записать значение амплитуды сигнала от дефекта.

8.6.10 Рассчитать по формуле соотношение сигнал/шум:

$$
K = 20 \log(\frac{U_{\text{curr}}}{U_{\text{unym}}}),\tag{6}
$$

где  $U_{\text{cuch}}$  - амплитуда сигнала от дефекта;

*и шум* - амплитуда сигнала от бездефектного участка (шум).

8.6.11 Повторить п.п. 8.6.5 - 8.6.10 для всех каналов блока канального. При переходе к проверке следующего канала коммутатора, в основном меню программы «Settings» необходимо установить значение пункта «Комм.» в соответствии с номером проверяемого канала.

Результат проверки является положительным, если отношение сигнал/шум (сигнал от дефекта) составляет не менее 10 дБ.

**8.7 Проверка порога чувствительности к обнаружению дефектов типа «пропил» и пределов допускаемой погрешности установки пороговой глубины дефектов**

Проверку проводят при помощи меры моделей дефектов 2353.02.

8.7.1 Подготовить блок канальный к работе.

8.7.2 Подключить к блоку канальному соединительный кабель Lemo 12 - Lemo 04.

8.7.3 Подключить к соединительному кабелю Lemo 12 - Lemo 04 ВТП SS100K13Dx20A-2L.

8.7.4 Установить и настроить пороговый уровень срабатывания АСД для выявления искусственных дефектов глубиной 0,5 мм и более.

8.7.5 Установить ВТП SS100K13D><20A-2L на бездефектный участок меры 2353.02 с шероховатостью Ra=l,25 мкм.

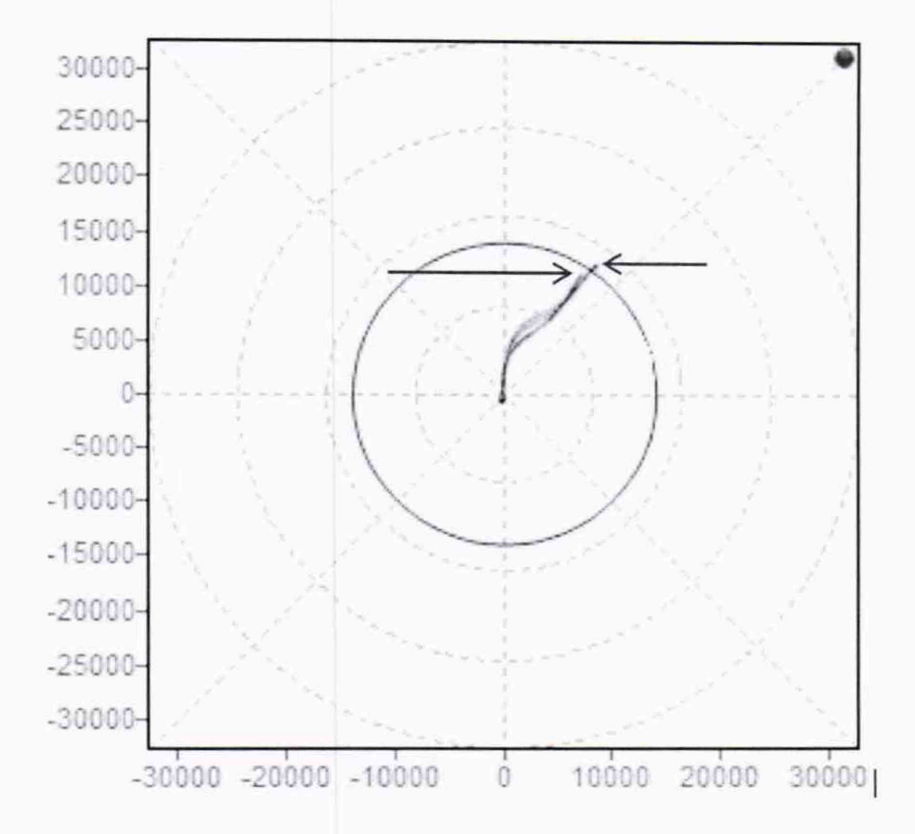

1 - дефект глубиной 0,4 мм; 2 - дефект глубиной 0,5 мм

#### Рисунок 6 - Пример настроенного порогового уровня АСД на дефект глубиной 0,5 мм и более

8.7.6 Выполнить процедуру балансировки блока канального. Для этого нажать кнопку "Баланс".

8.7.7 Для начала съема данных нажать кнопку "Старт".

8.7.8 Перемещая ВТП по мере пересечь дефекты ИД2 (глубиной 0,5 мм) и ИД1 (глубиной 0,4 мм) (метка на корпусе ВТП должна совпадать с направлением траектории сканирования). При этом должно наблюдаться срабатывание световой сигнализации над дефектами глубиной 0,5 мм (ИД2) и сигнализация не должна срабатывать над дефектом глубиной 0,4 мм (ИД1).

Пример настроенного порогового уровня приведен на рисунке 6 (сигнал (1) от дефекта глубиной 0,4 мм не пересекает пороговый уровень АСД, сигнал (2) от дефекта глубиной 0,5 мм пересекает пороговый уровень АСД).

8.7.9 По завершению съема данных нажать кнопку «Стоп».

Результат проверки считается положительным, если пределы допускаемой погрешности установки пороговой глубины контролируемых дефектов не превышают ± 0,1 мм и наблюдается срабатывание световой АСД при пересечении дефекта глубиной 0,5 мм.

#### **8.8 Проверка идентификационных данных программного обеспечения**

Провести идентификацию программного обеспечения (ПО) по следующей методике: - проверить идентификационное наименование программного обеспечения и его версию;

- установить уровень защиты ПО в соответствии с Р 50.2.077-2014.

Установки считаются прошедшими поверку, если идентификационные данные соответствуют Таблице 8.1, а уровень защиты от непреднамеренных и преднамеренных изменений соответствует уровню «средний» по Р 50.2.077-2014.

#### Таблица 8.1 - Идентификационные данные ПО

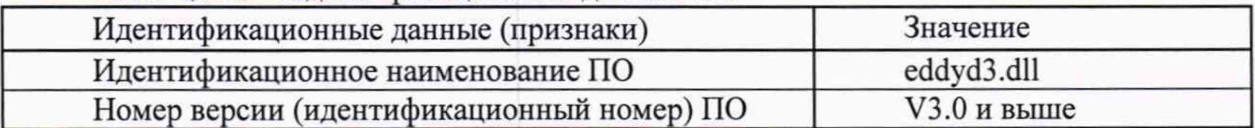

#### 9 ОФОРМЛЕНИЕ РЕЗУЛЬТАТОВ ПОВЕРКИ

<span id="page-12-0"></span>9.1 Результаты поверки заносят в протокол поверки, форма которого представлена в приложении 1 к настоящей методике поверки.

9.2 При положительных результатах поверки оформляется свидетельство о поверке по форме приложения 1 Приказа Минпромторга России № 1815 от 02.07.2015 г.

9.3 При отрицательных результатах поверки оформляется извещение о непригодности по форме приложения 2 Приказа Минпромторга России № 1815 от 02.07.2015 г.

9.4 Знак поверки наносится на свидетельство о поверке.

Зам. начальника отдела 203

для начальник лаборатории 203/3<br>
фГУП «ВНИИМС» е Милованова<br>
фГУП «ВНИИМС» (Други и П. Бабалжанов Начальник лаборатории 203/3 ФГУП «ВНИИМС» И.Л. Бабаджанова

# Методика поверки

# ПРИЛОЖЕНИЕ А

(рекомендуемое)

## **ПРОТОКОЛ** поверки Установки

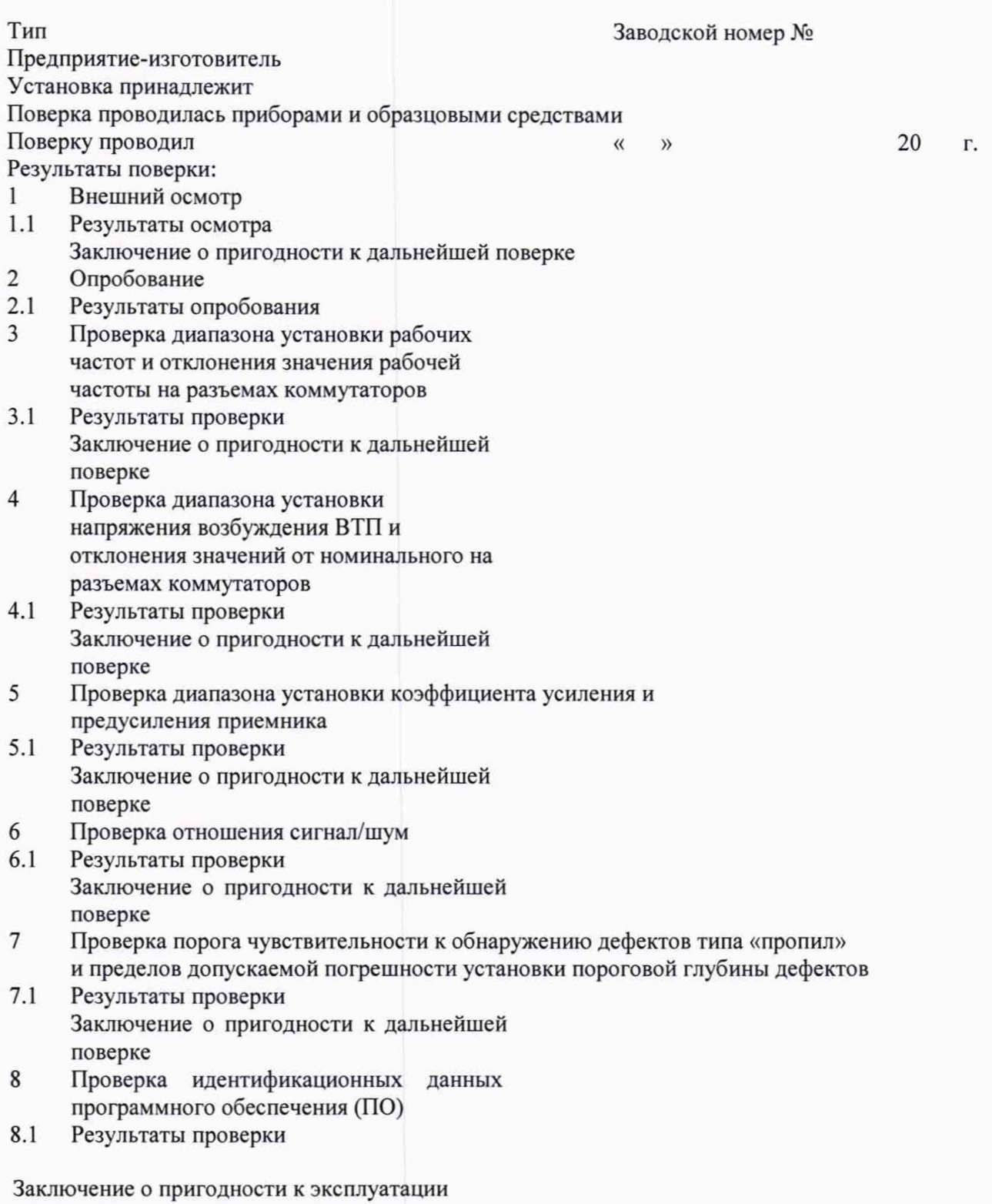

Подпись поверителя